# Keep a library in your pocket

Download books, read magazines, listen to music, enjoy storytelling for kids and more with these free apps

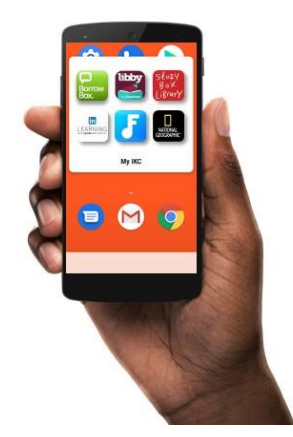

# Smartphone, iPad and Android library apps: quick start guide

Rural Library Queensland (RLQ) and Indigenous Knowledge Centre (IKC) members access eResources using their **library card number** and **PIN**.

- **Library members:** your library card number is printed on the back of your library card. The default PIN is the last four numbers of your library card number.
- **Online members:** your virtual library card number and PIN was emailed to you.

If you have forgotten your login details, contact your local RLQ library or IKC. Visit [plconnect.slq.qld.gov.au/directory](https://plconnect.slq.qld.gov.au/directory)

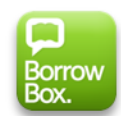

Borrow Box: ebooks, eaudiobooks

Download the latest ebooks and eaudiobooks from Australia and beyond with the BorrowBox Library app.

- Checkouts per month: 4
- Checkout duration: 14 days
- Adult, young adult & children's collections
- Fiction and non-fiction collections

## Freegal: download and stream music

Access millions of songs from Sony Music with the Freegal app.

- Weekly downloads: 5 free MP3 songs; or 1 song and 2 music videos
- Stream 24 hours of music every day
- Downloaded songs are MP3 format with no DRM and compatible with most popular music players

### **Getting started**

- 1. Download and launch the **BorrowBox Library** app [\(Google Play\)](https://play.google.com/store/apps/details?id=com.bolindadigital.BorrowBoxLibrary&hl=en_AU) (Apple [App Store\)](https://apps.apple.com/au/app/borrowbox-library/id562843562)
- 2. Select **Library**; type **rural**; then select **Rural Libraries Queensland**
- 3. Enter your library card **number** and **PIN**
- 4. Review the Terms and Conditions then select **agree** if you would like to proceed
- 5. Enter your email address and adjust the optional settings then select **Done**

Tip: you can also access BorrowBox from a computer. Visit [bit.ly/2GXcmoB](file://///msfileprint/data/ILS/Services/Support/Collections/eresources%20promotion/Library%20in%20your%20pocket%20promotion/RLQ%20focused/bit.ly/2GXcmoB)

### **Getting started**

- 1. Download and launch the **Freegal Music** app
- 2. Enter **Australia** then click **continue**
- 3. Select **Rural Libraries Queensland** from the list
- 4. Enter your library card **number** and **PIN**

Tip: you can also access Freegal Music from a computer. Visit<https://rlq.freegalmusic.com/home>

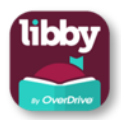

# Libby: ebooks, eaudiobook, magazines

Choose ebooks, eaudiobooks, and magazines to borrow with the Libby app by OverDrive.

- Checkouts for ebooks and eaudiobooks: 10 per month
- Checkouts for emagazines: unlimited
- Checkout for 21,14 or 7 days
- Adult, young adult & children's collections
- **Fiction and non-fiction collections**

#### **Getting started**

- 1. Download then launch the **Libby by OverDrive** app [\(Google Play\)](https://play.google.com/store/apps/details?id=com.overdrive.mobile.android.libby&hl=en_AU) (Apple [App Store\)](https://apps.apple.com/au/app/libby-by-overdrive/id1076402606)
- 2. Follow the setup wizard. Select:
	- **a. yes**
	- **b. I'll Search For A Library**
	- c. Type **rural libraries**
	- d. Select **Queensland Regional OverDrive Consortium**
	- e. Select **Rural Libraries Queensland**
	- f. Enter your library card number, then **PIN**
	- g. Select **next**

Tip: you can also access OverDrive from a computer. Visit:<https://qroc.overdrive.com/>

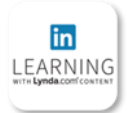

# LinkedIn Learning for Library

Access over 16,000 Business, Design, & Tech Online Courses.

- Step-by-step how-to videos
- Works with all major web browsers on PC, Mac, tablets & smartphones

#### **Getting started**

- 1. Download the **LinkedIn Learning** app
- 2. Click **Sign in with your library card** 3. Enter the library ID **rlqikc** after [www.linkedin.com/learning-login/go/](http://www.linkedin.com/learning-login/go/) and click **Continue**
- 4. Enter your **Library card number** and **PIN** then click **Continue**
- 5. Follow the prompts to customise your learning experience

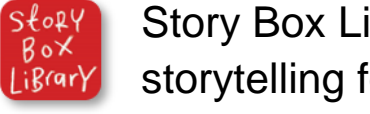

# Story Box Library: storytelling for kids

The Story Box Library website features Australian narrated interactive storytelling for kids.

- Works with all major web browsers on PC, Mac, tablets & smartphones
- Activity sheets are available for each story segment

#### **Getting started**

- 1. Visit:<https://storyboxlibrary.com.au/>
- 2. Click **select a library** and search for **State Library of Queensland**
- 3. Enter your library card **number**

Tip: smartphone and tablet users can add the webpage to the device home screen as a shortcut:

- Apple Safari users: select the share icon then find "Add to home screen". Enter a name; select "add".
- Google Chrome users: select the menu button then select "Add to home screen".

Discover **eresources** for IKC and RLQ members [qld.auroracloud.com.au](https://qld.auroracloud.com.au/Montage/Default.aspx)

For **more** resources become a **State Library** member today. Get immediate access to digital resources. Membership is free. [slq.qld.gov.au/get-involved/become-member](file://///msfileprint/data/ILS/Services/Support/Collections/eresources%20promotion/Library%20in%20your%20pocket%20promotion/RLQ%20focused/slq.qld.gov.au/get-involved/become-member)

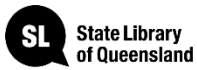